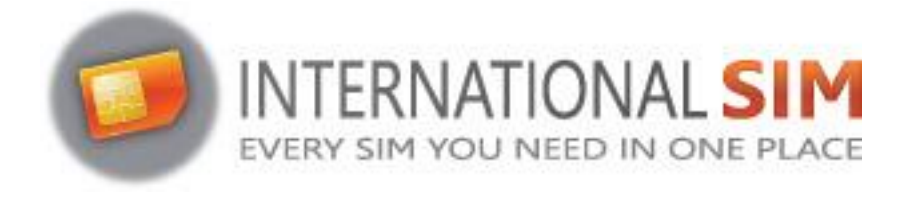

# **INSTALLATIE HANDLEIDING SUNHANS SHFiEL40 eSIM MIFI**

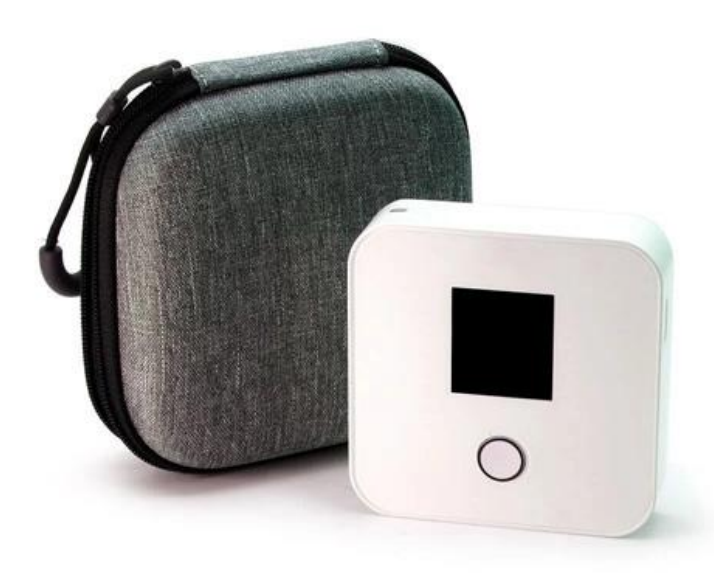

*Copyright ©2023 Travel Connectivity BV* Alle rechten voorbehouden.

Niets uit deze uitgave mag worden verveelvoudigd, opgeslagen in een geautomatiseerd gegevensbestand en/of openbaar gemaakt in enige vorm of op enige wijze, hetzij elektronisch, mechanisch, door fotokopieën, opnamen of op enige andere manier zonder voorafgaande schriftelijke toestemming van de uitgever.

> *Travel-Connectivity B.V. Tel: +31 (0)85- 016 03 17 • website: www.internationalsim.nl*

**Leer uw apparaat kennen**

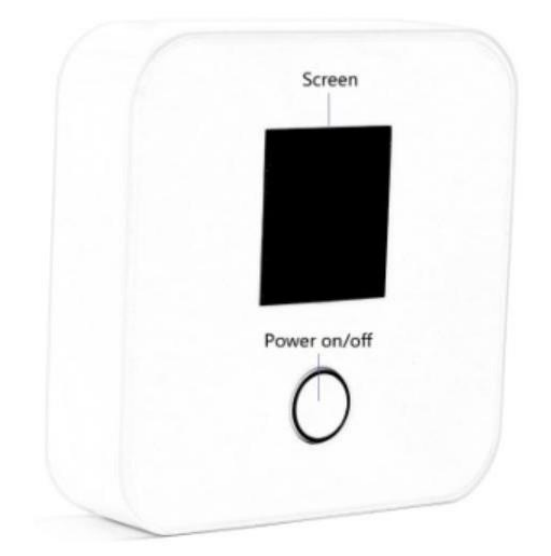

Power Knop Functie:

- 1. Hoofdfunctie om in en uit te schakelen
- 2. Druk 2-3 seconden lang op om het apparaat uit te schakelen.

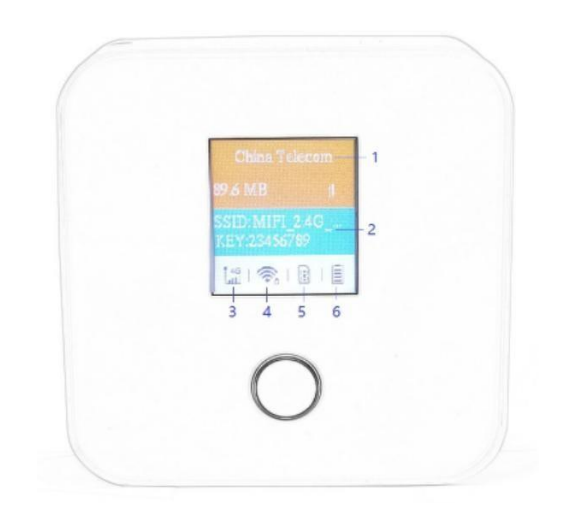

- 1. Naam Provider
- 2. WiFi SSID/sleutel
- 3. Signaalsterkte
- 4. WiFi-indicator & aangesloten apparaat
- 5. SIM-kaartindicator
- 6. Batterijniveau

## **Installatie**

## **eSIM /SIM:**

- 1. Zet de eSIM Mifi aan en log in op de Webinterface met 192.168.0.1, de standaard gebruikersnaam en wachtwoord zijn beide "admin".
- 2. Zorg ervoor dat SHFiEL40 in eSIM of SIM modus is ingeschakeld (ga hiervoor naar settings -> system -> reboot). Selecteer de juiste modus en start u SHFiEL40 opnieuw op.

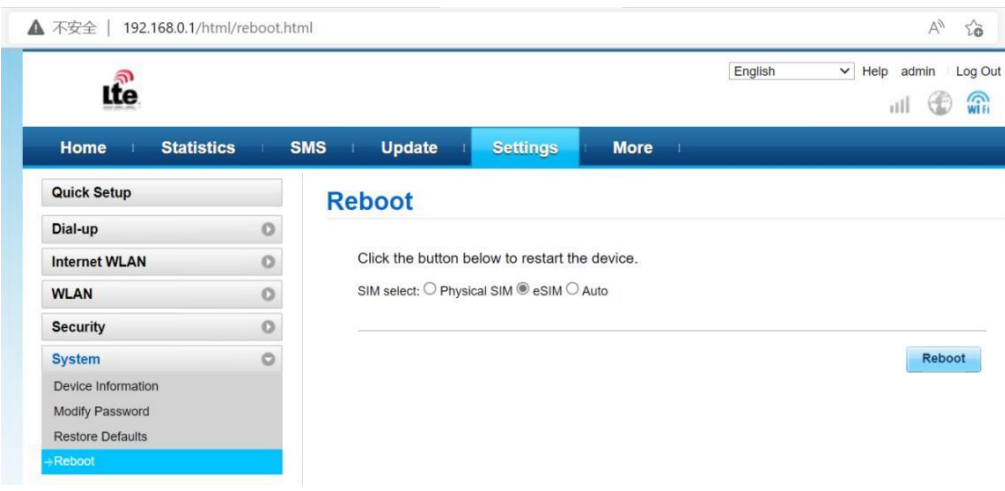

## **eSIM:**

Gebruik eSIM-abonnementen om toegang te krijgen tot internet

- 1. Koop een eSIM bundel op www.internationalSIM.nl of bij een andere eSIM provider
- 2. Download de eSIM-manager voor het scannen van de QR-code:
	- a. Andriod: download eSIM Manager in Google Play Store
	- b. iOs: download eSIM Manager in Apple Store
- 3. Scan eSIM profiel vanaf Android Smartphone of Apple *(zie sectie download eSIM profiel)*
- 4. Stel APN gegevens in zet Data Roaming AAN.
- 5. U kunt nu gebruik maken van het internet

#### **SIM:**

U kunt ook een fysieke simkaart plaatsen om toegang te krijgen tot internet:

- 1. Koop een SIM op www.internationalSIM.nl of bij een andere SIM provider
- 2. Stel APN gegevens in zet Data Roaming AAN.
- 3. U kunt nu gebruik maken van het internet

# **Download eSIM profiel**

## **ANDROID:**

- 1. Download eSIM Manager in Google Play Store.
- 2. Ga naar de hoofdpagina en voeg de eSIM Mifi toe "Add device"

*Opmerking: U kunt de SHFiEL40 ook via wifi verbinden, maar de mobiele telefoon moet het mobiele netwerk openen om ervoor te zorgen dat het mobiele telefoonnetwerk niet defect raakt bij het downloaden van de eSIM-abonnementen.*

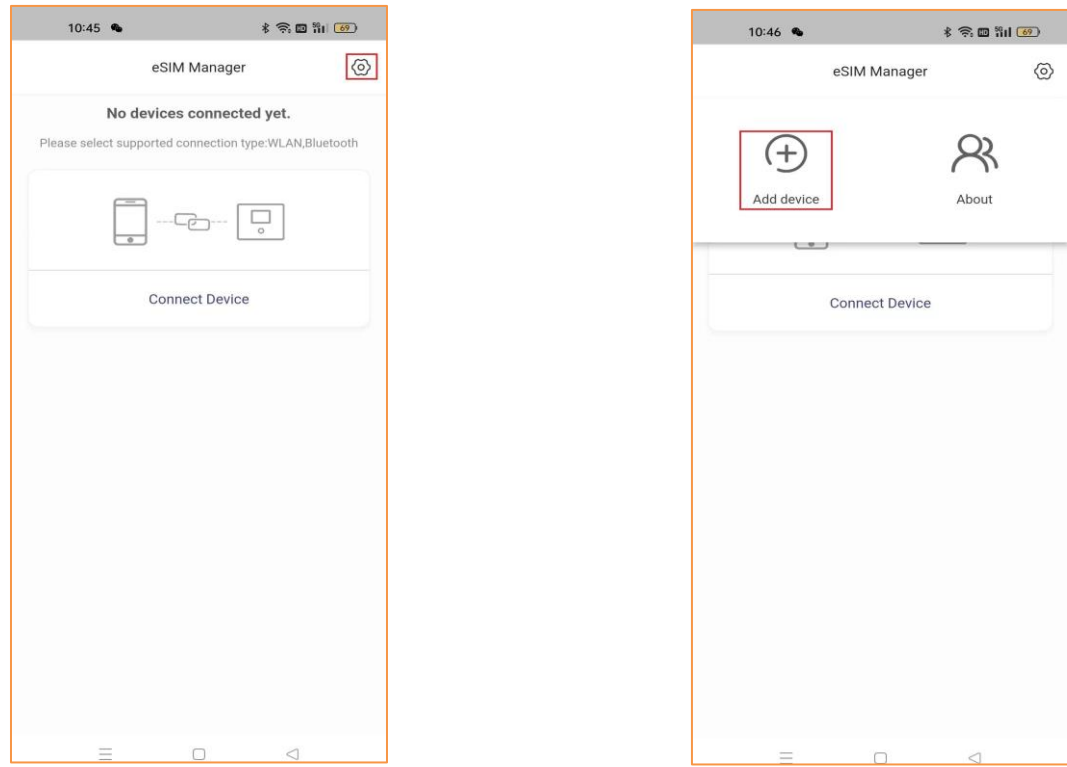

3. Tik op "SHFiEL40" en kies Bluetooth-verbinding

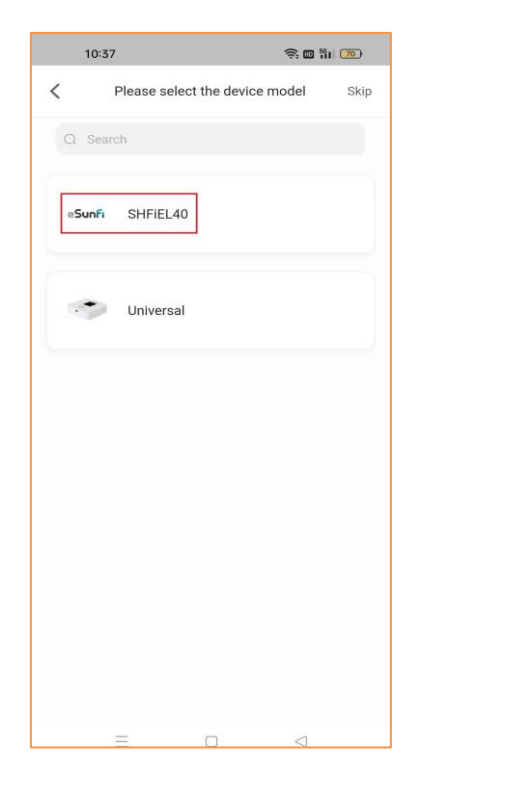

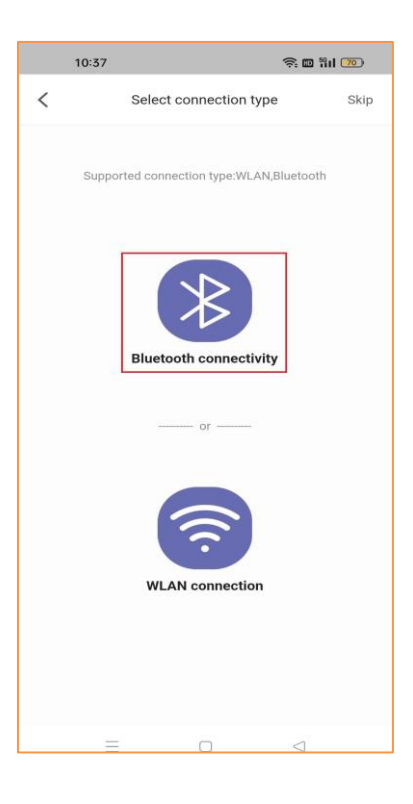

4. Voeg een apparaat toe en ga naar de beheerpagina van het apparaatprofiel

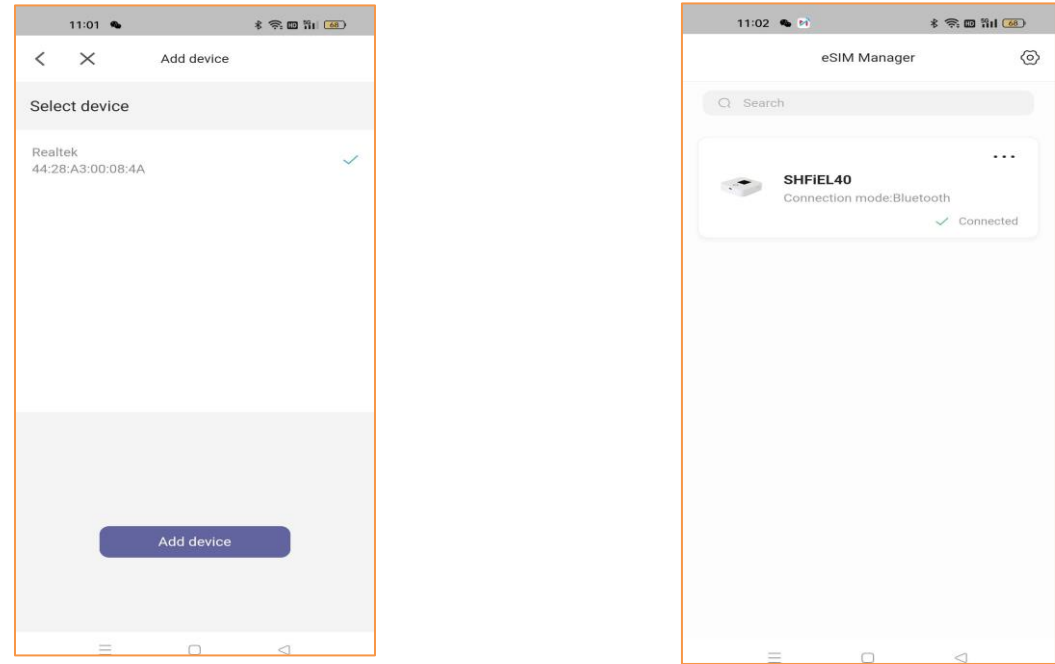

5. Na het selecteren van het huidige apparaat, het scannen van de QR-code en het starten van het downloaden en activeren van het profiel door op de knop "Activeren" te drukken. (De inrichting en activeren proces kan afzonderlijk worden geconfigureerd als de klant dit vereist)

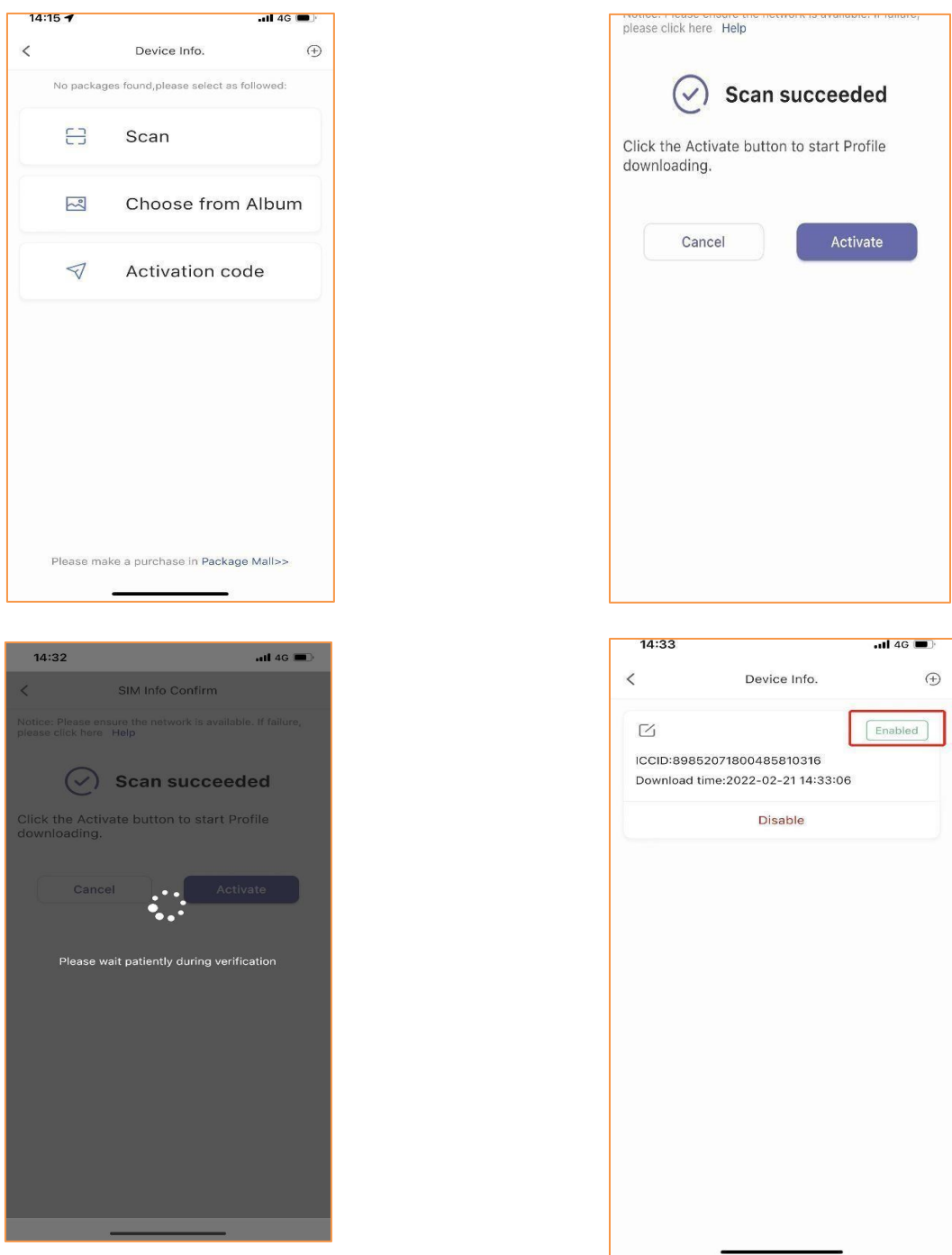

6. Instructievideo beschikbaar op[: https://www.youtube.com/watch?v=vLvybdFAGBE](https://www.youtube.com/watch?v=vLvybdFAGBE)

## **IPHONE:**

- 1. Download eSIM Manager in Apple Store
- 2. Ga naar de hoofdpagina en voeg de eSIM Mifi toe "Add device"

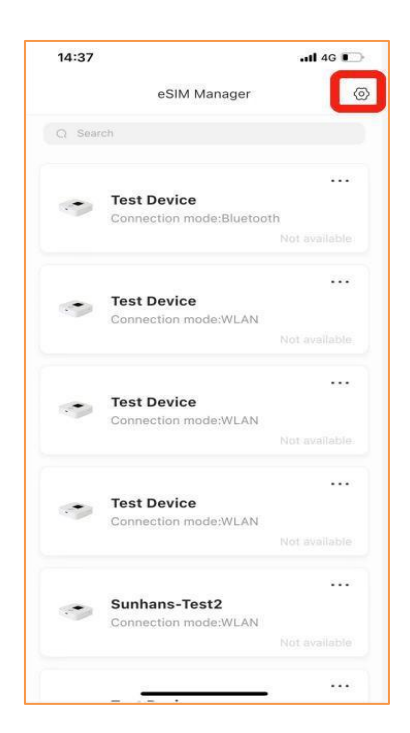

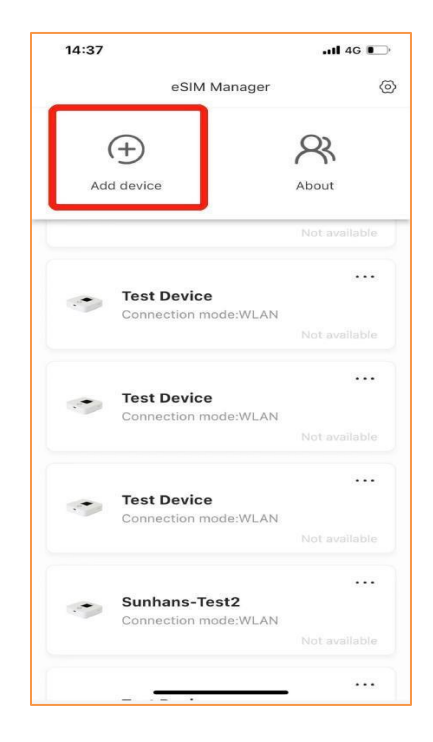

3. Tik op "Testapparaat" en kies Bluetooth-verbinding

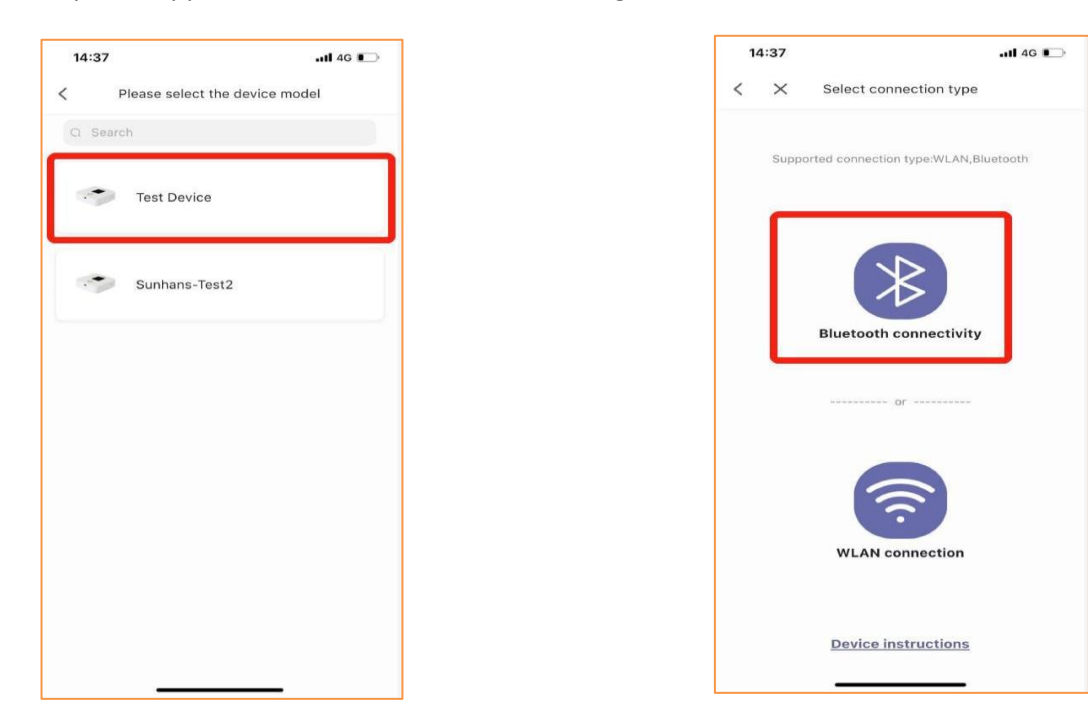

4. apparaat toevoegen en ga naar de beheerpagina van het apparaatprofiel

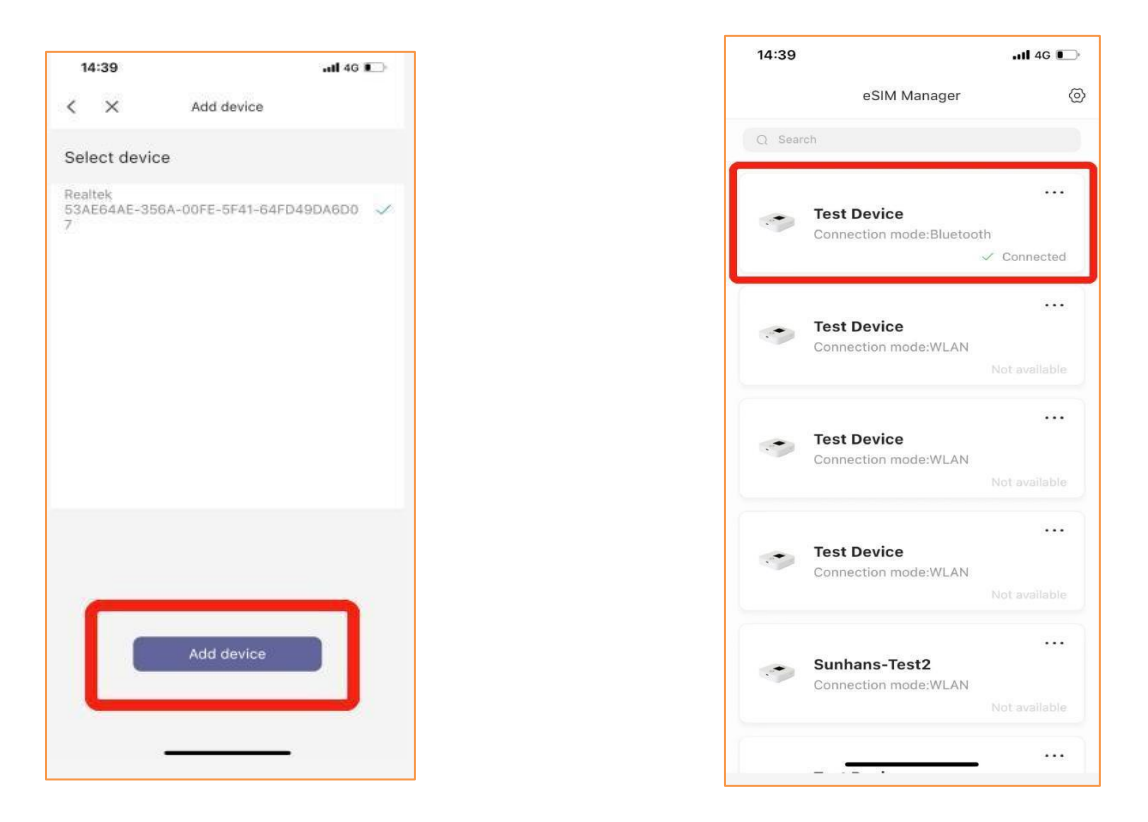

5. Na het selecteren van het huidige apparaat, het scannen van de QR-code en het starten van het downloaden en activeren van het profiel door op de knop "Activeren" te drukken. (Het inrichtings- en activeringsproces kan afzonderlijk worden geconfigureerd als de klant dit vereist)

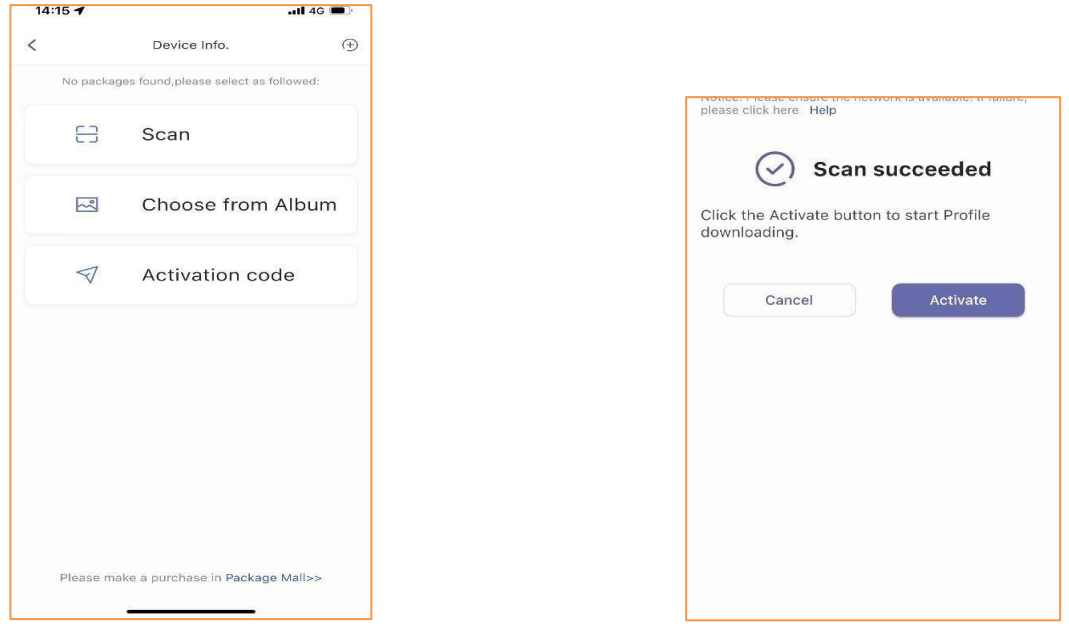

*Travel-Connectivity B.V. Tel: +31 (0)85- 016 03 17 • website: www.internationalsim.nl*

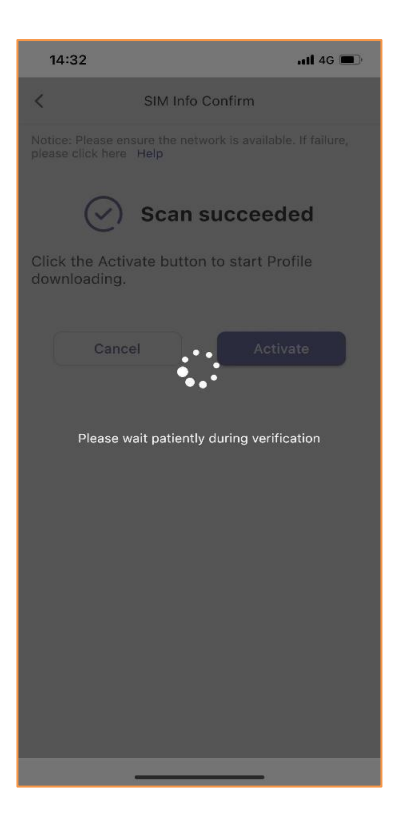

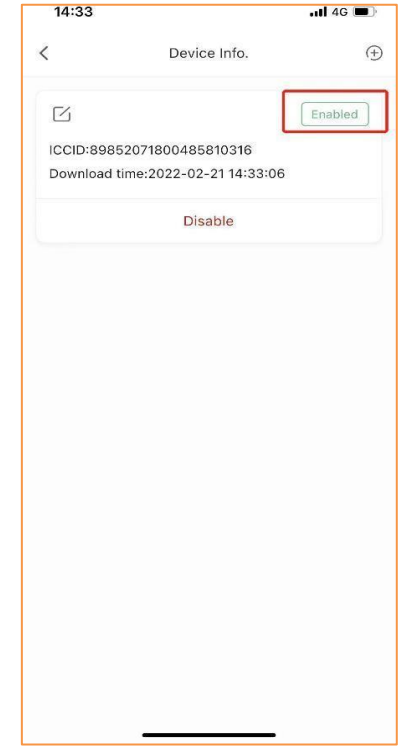

# **Wijzig eSIM profiel**

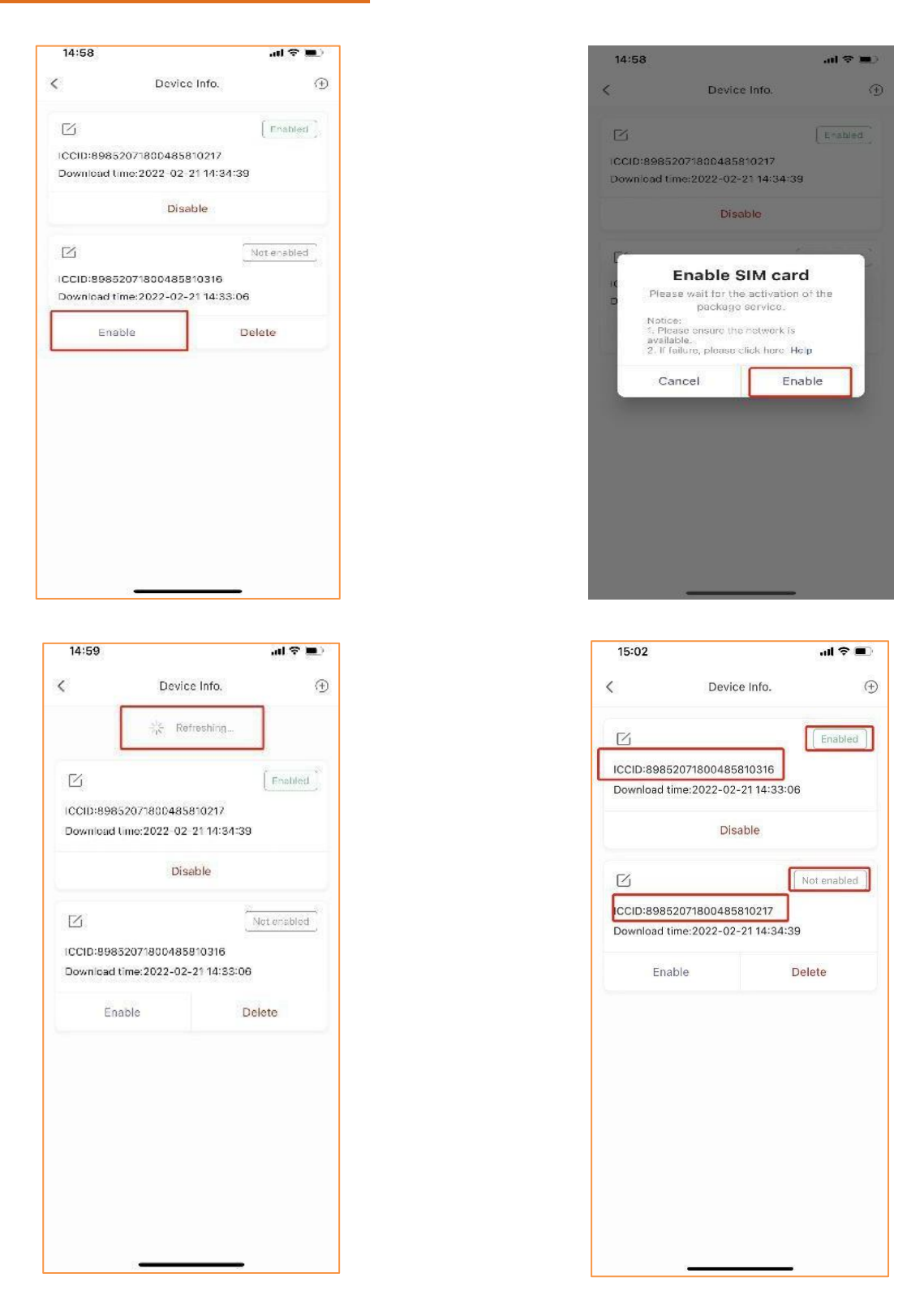

# **eSIM profiel uit zetten**

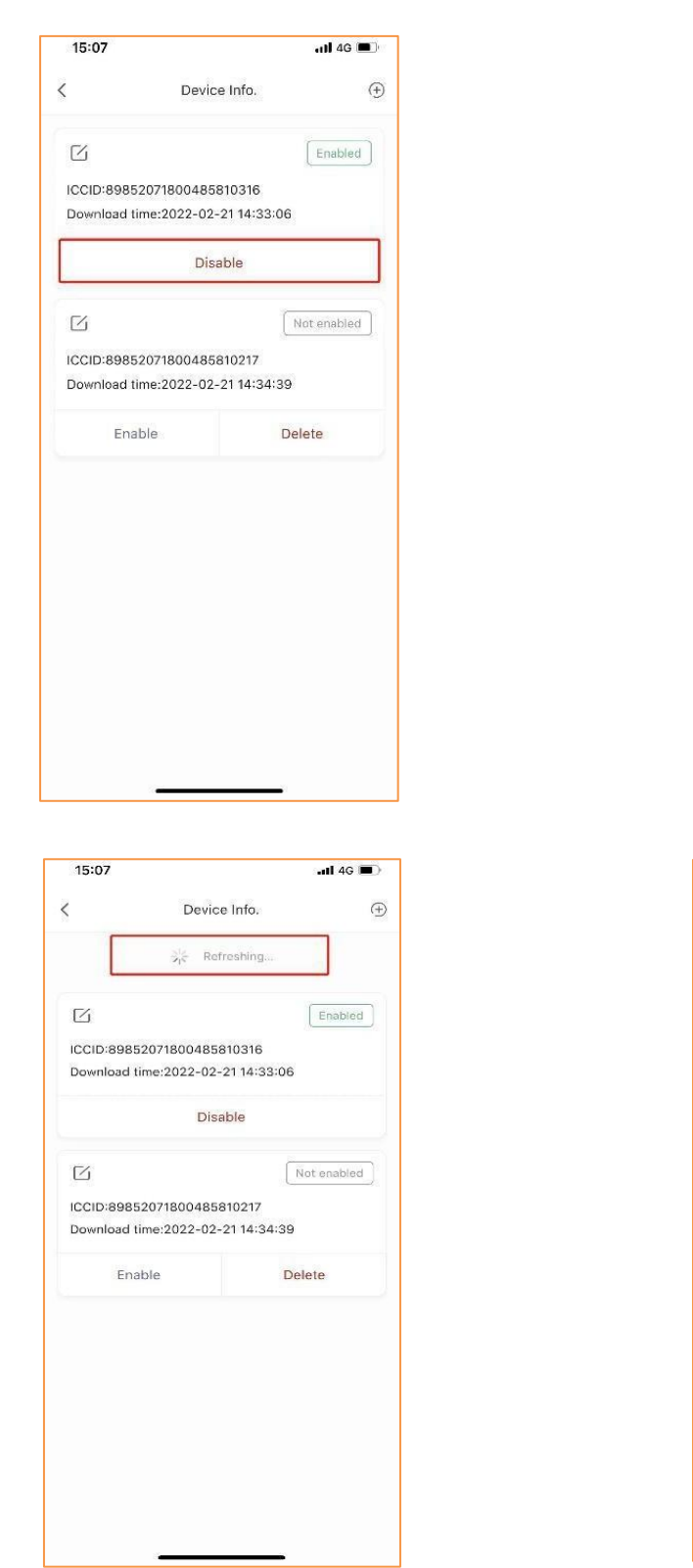

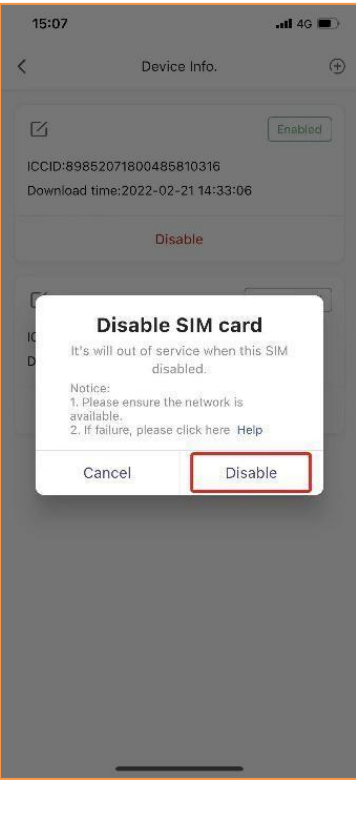

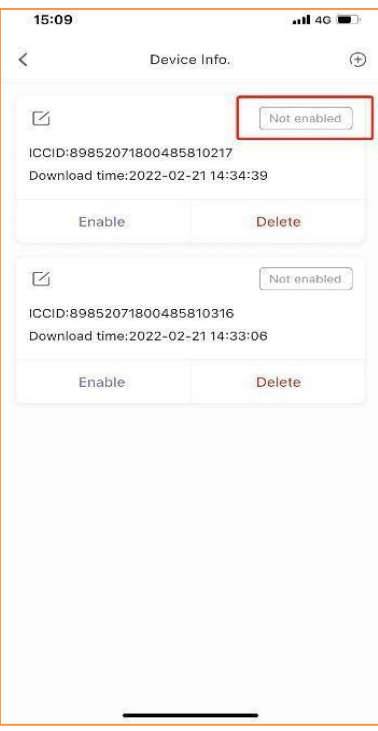

# **eSIM profiel verwijderen**

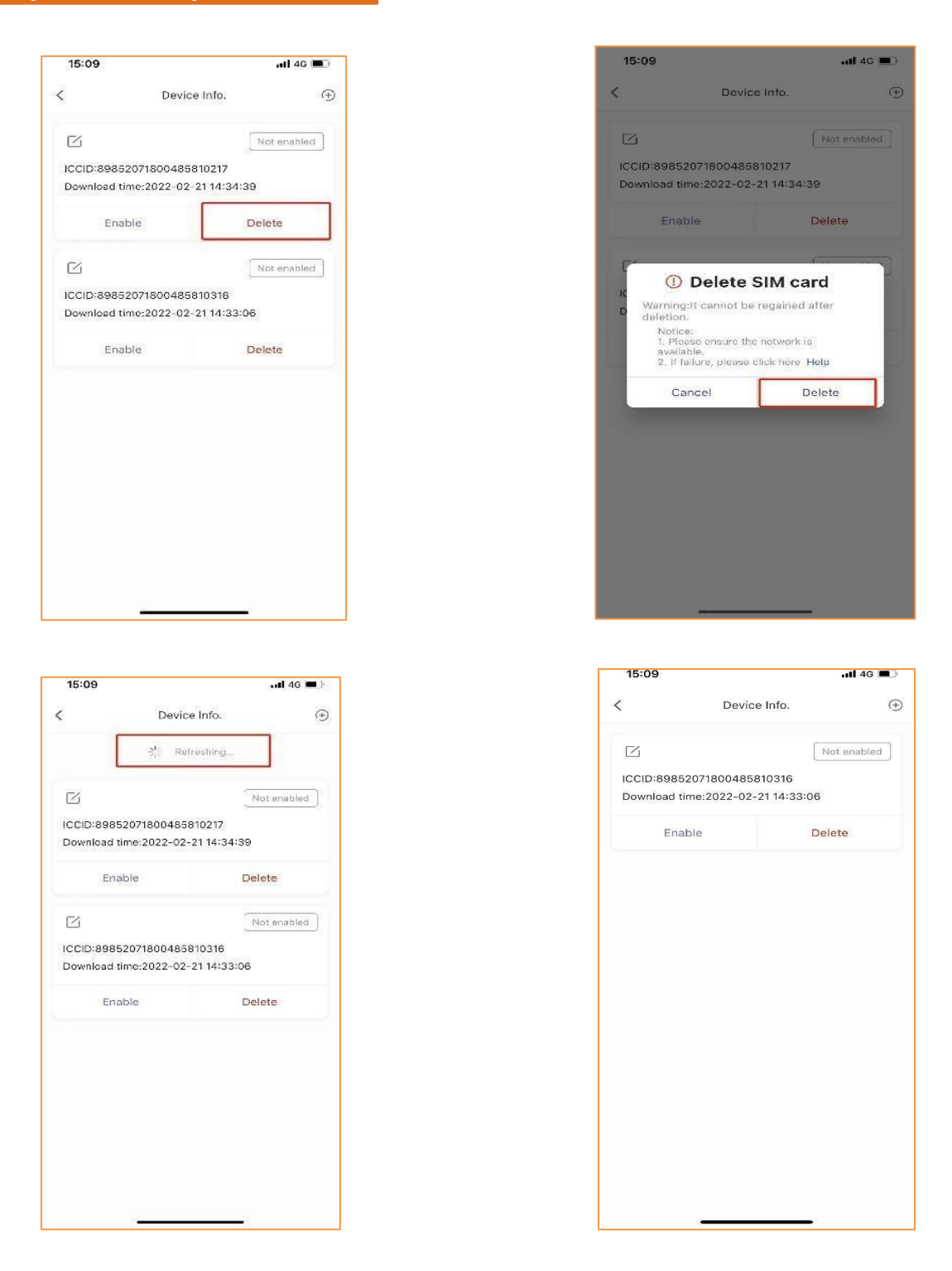

## **Connectie via WiFi**

- ➢ Klik op beschikbare draadloze netwerken op uw apparaten bekijken.
- ➢ Kies Wi-Fi-naam (SSID)
	- o De standaard SSID is te vinden op de doos of achterkant van de mobiele router.
- ➢ Voer het wachtwoord in
	- o Het standaardwachtwoord is te vinden op de doos of achterkant van de mobiele router.

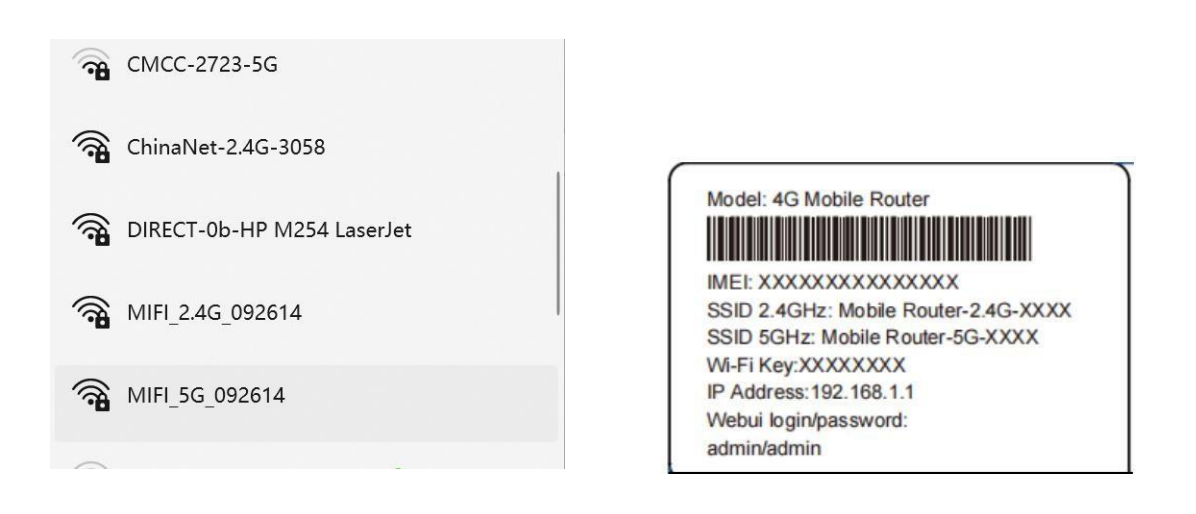

## **Apparaatbeheer**

U kunt uw apparaat beheren door in te loggen op de WebUI (192.168.0.1). De standaard gebruikersnaam en wachtwoord zijn beide "admin".

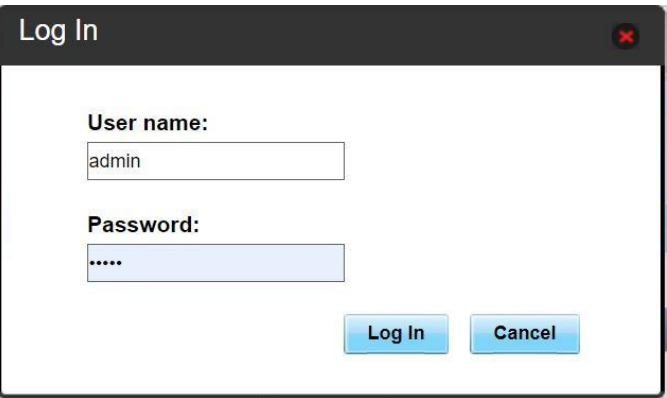

# **WiFi SSID en wachtwoord controleren en wijzigen:**

SSID en wachtwoord kan worden gewijzigd via *settings-->WLAN*

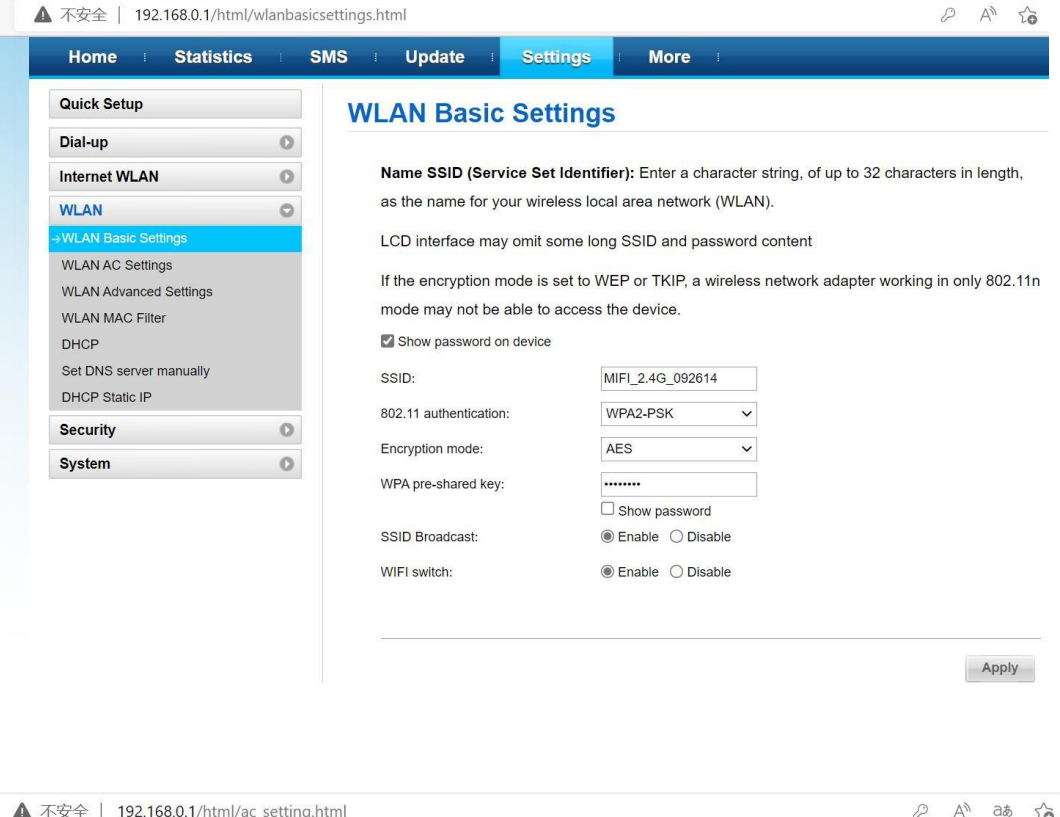

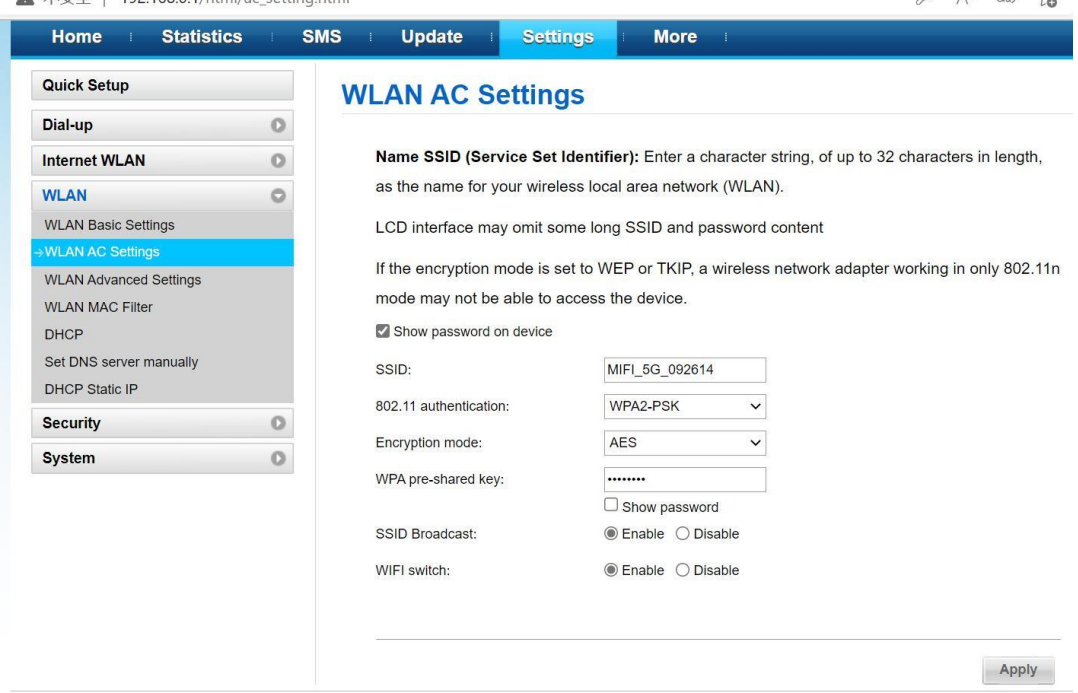

*Travel-Connectivity B.V. Tel: +31 (0)85- 016 03 17 • website: www.internationalsim.nl*

# **APN toevoegen**

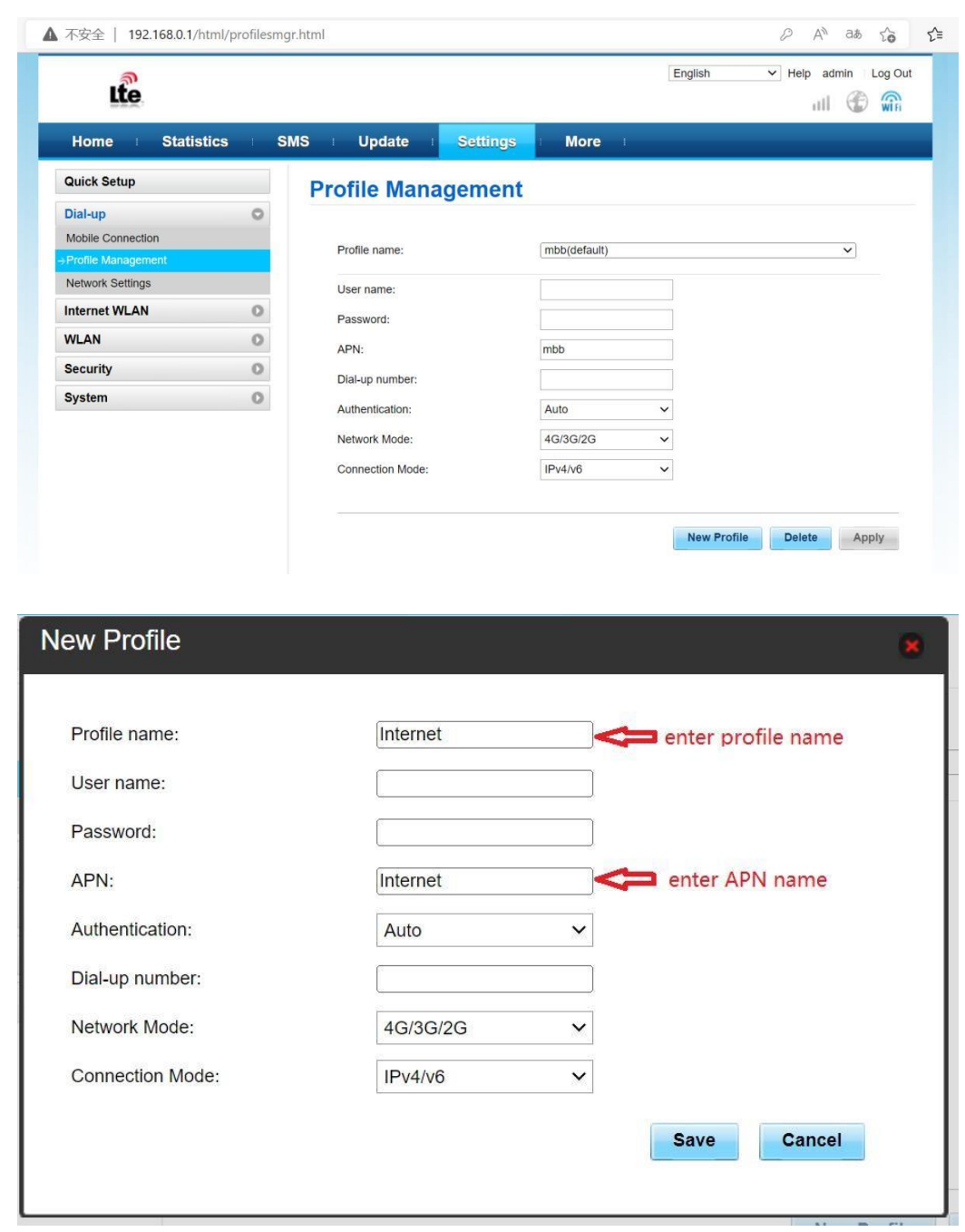

Ga naar *Settings-->Dial up-->Profile management*, klik op *New Profil*

Klik na het invoeren van de APN-naam op Opslaan.

# **FAQ**

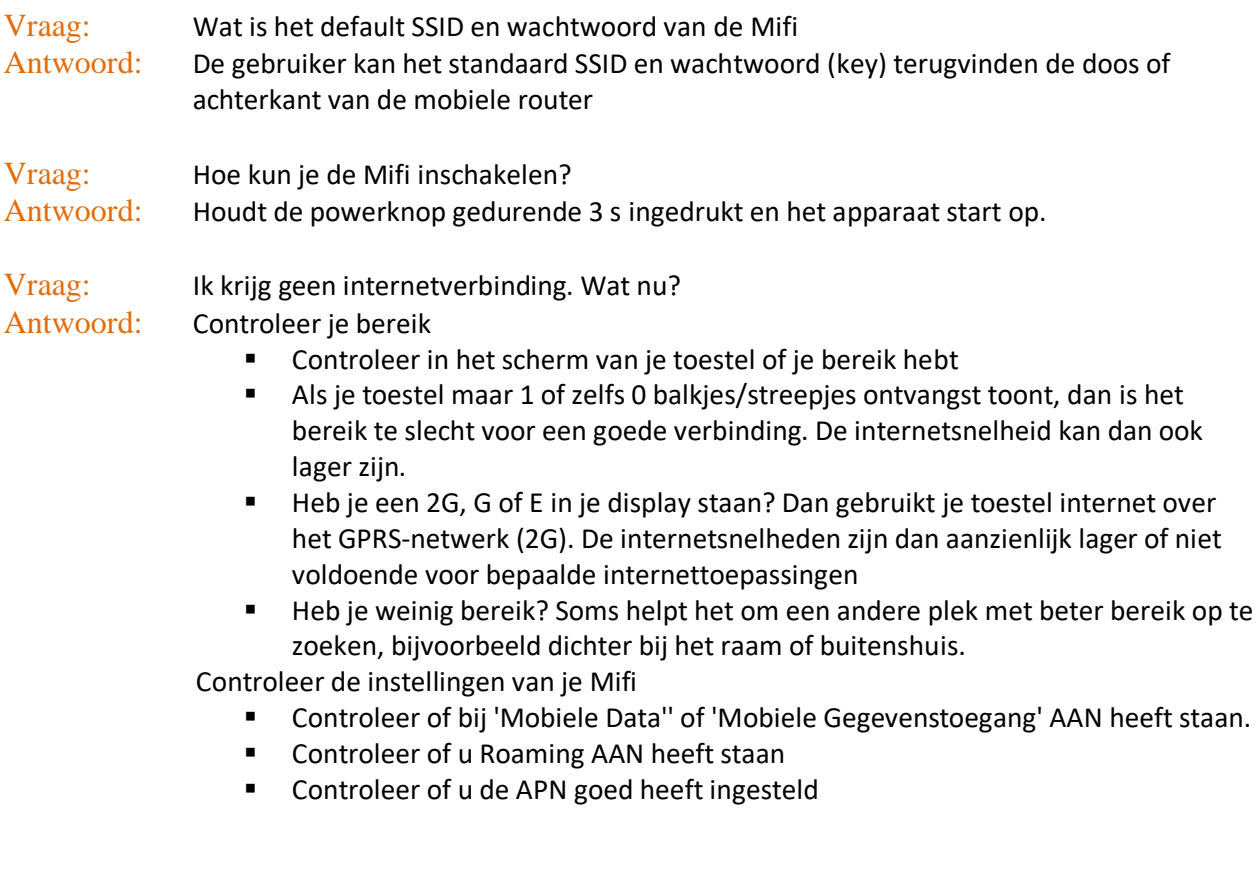

## **Klantenservice**

De Klantenservice is als volgt te bereiken

- [support@travel-connectivity.com](mailto:support@travel-connectivity.com)
- +31 (0)85 016 03 17 (ma t/m vr van 10.00 tot 16.00 uur)